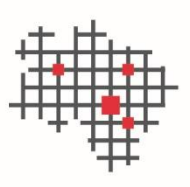

IT.Niedersachsen

# Antrag auf ein OSCI-Postfach/besonderes elektronisches Behörden-Postfach (beBPo)

Anleitung

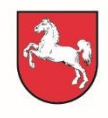

Niedersachsen

## <span id="page-1-0"></span>Dokumenteninformation

Autor Morgenroth, Tobias Version 1.7

## <span id="page-1-1"></span>Änderungshistorie

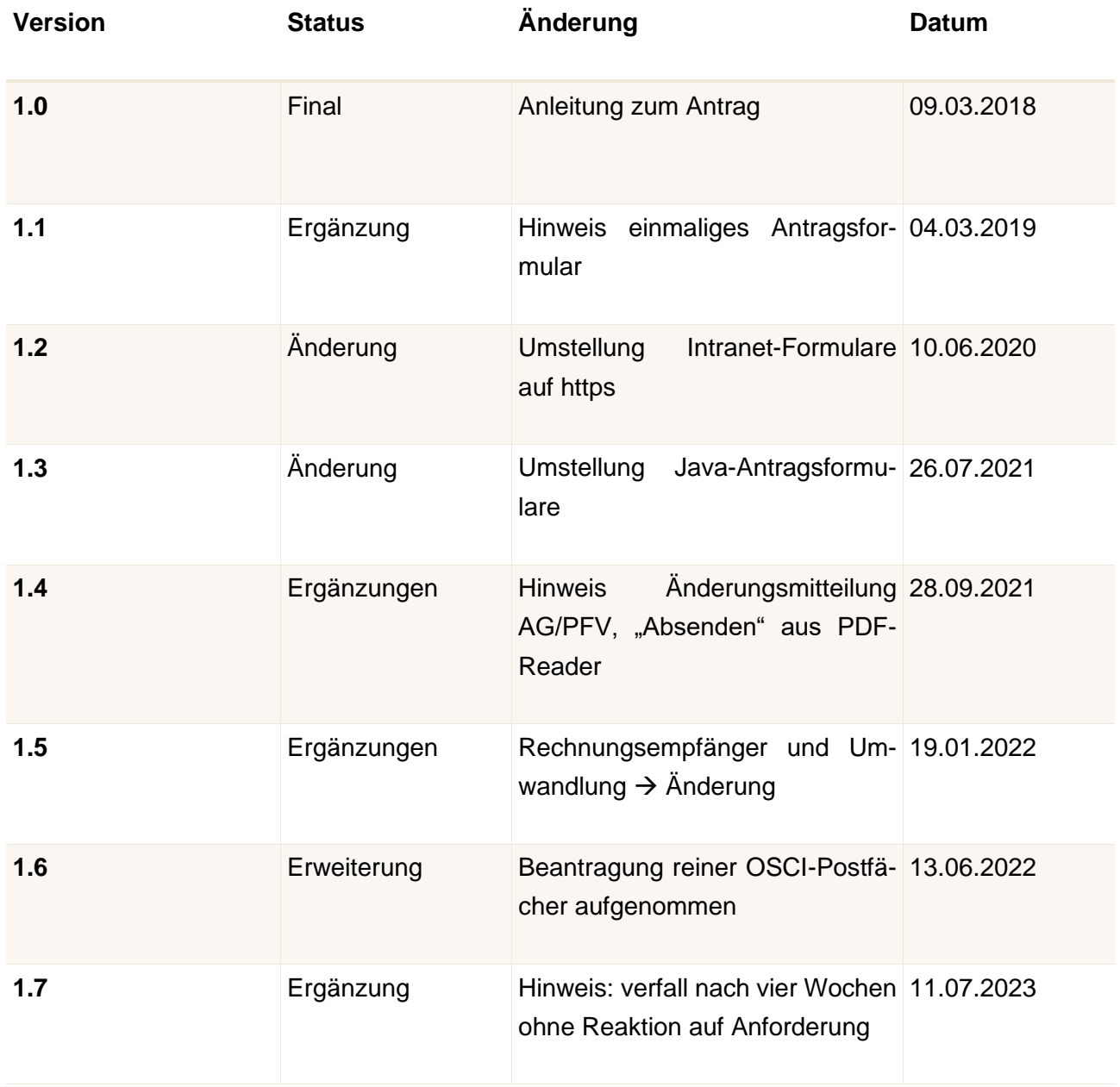

#### ABKÜRZUNGSVERZEICHNIS

- beBPo besonderes elektronisches Behörden-Postfach
- BNotK Bundesnotarkammer
- ERVV Elektronischer-Rechtsverkehr-Verordnung
- EGVP Elektronisches Gerichts- und Verwaltungspostfach
- OSCI Online Services Computer Interface
- VHN Vertrauenswürdiger Herkunftsnachweis

## <span id="page-3-0"></span>Inhaltsverzeichnis

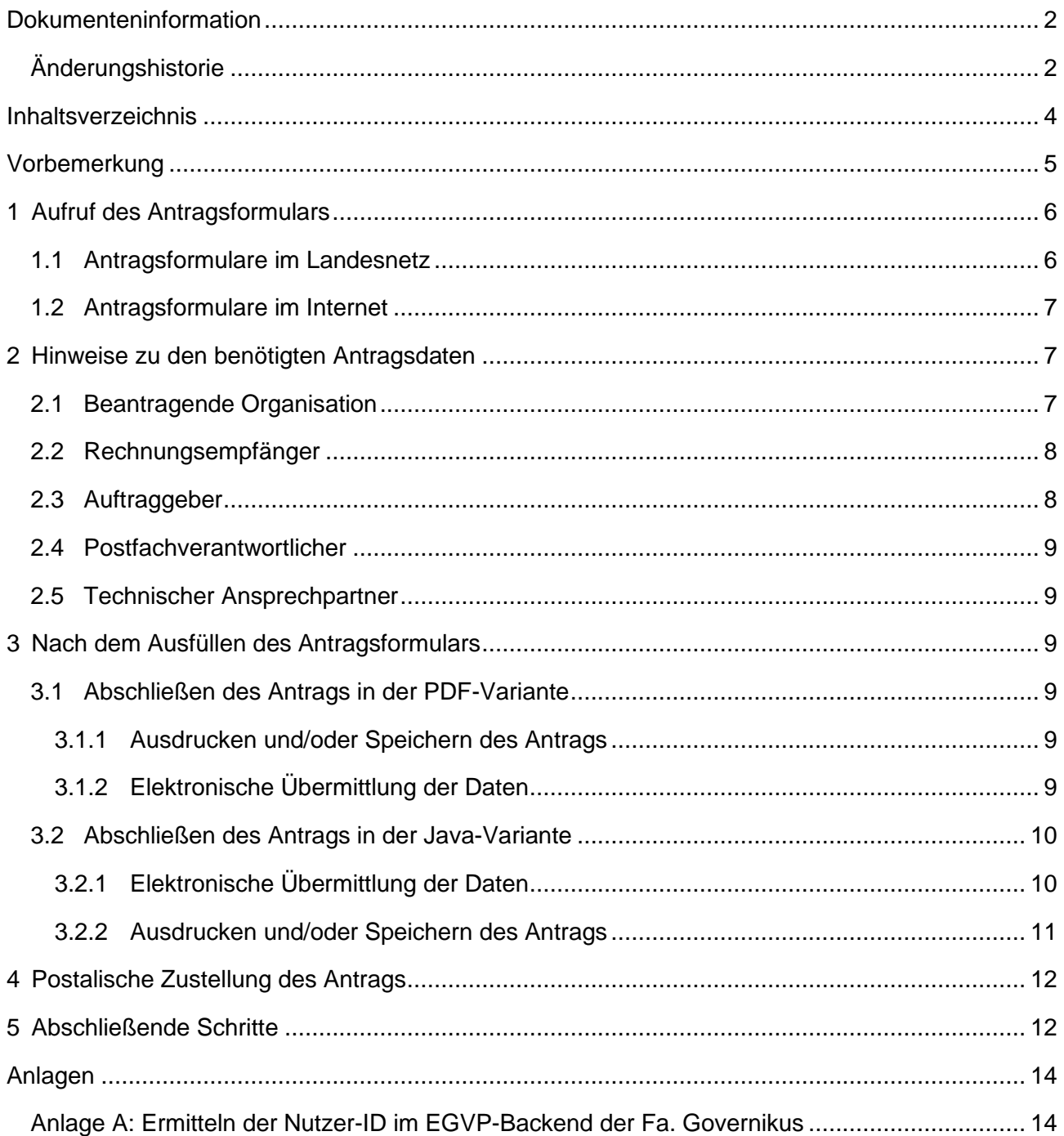

### <span id="page-4-0"></span>Vorbemerkung

Im Zusammenhang mit der Einführung des besonderen elektronischen Behördenpostfachs (beBPo) gemäß der Verordnung über die technischen Rahmenbedingungen des elektronischen Rechtsverkehrs und über das besondere elektronische Behördenpostfach (Elektronischer-Rechtsverkehr-Verordnung - ERVV) wurde IT.Niedersachsen die Funktion der beBPo-Prüfstelle übertragen.

Alle Anträge auf ein beBPo sind somit bei IT.Niedersachsen zu stellen. Dieses Dokument erläutert, wie der Antrag auf ein beBPo konkret gestellt wird.

Sofern in dieser Dokumentation auf weitere Dokumente verwiesen wird, finden Sie diese auch im Landes-Intranet unter der URL http://intra.it.niedersachsen.de/live/index.php?intranet\_id= [503406&\\_psmand=153](http://intra.it.niedersachsen.de/live/index.php?intranet_id=503406&_psmand=153) oder - im Internet unter [https://www.it.niedersachsen.de/beBPo/.](https://www.it.niedersachsen.de/beBPo/)

Wir weisen darauf hin, dass wir uns vorbehalten beBPo-Anträge nach vier Wochen verfallen zu lassen, sofern nach unserer Aufforderung weiterer Angaben keine Rückmeldung erfolgt.

### <span id="page-5-0"></span>1 Aufruf des Antragsformulars

Der Zugang zum Antragsformular auf dem Formularserver ist mit Benutzerkennung/Passwort geschützt. Diese Zugangsdaten sollten Ihnen bereits per E-Mail mitgeteilt worden sein. Falls Sie noch keine Zugangsdaten erhalten haben, senden Sie bitte eine E-Mail an [auftragsannahme@it.nieder](mailto:auftragsannahme@it.niedersachsen.de)[sachsen.de.](mailto:auftragsannahme@it.niedersachsen.de)

➢ Sofern Sie Zugriff auf das Landes-Intranet haben, nutzen Sie bitte die Antragsformulare im Landesnetz.

Nach dem Aufrufen einer der u. g. Links wird Ihnen folgende Maske angezeigt, in welche Sie bitte die Zugangsdaten eingeben und anschließend mit "Anmelden" bestätigen:

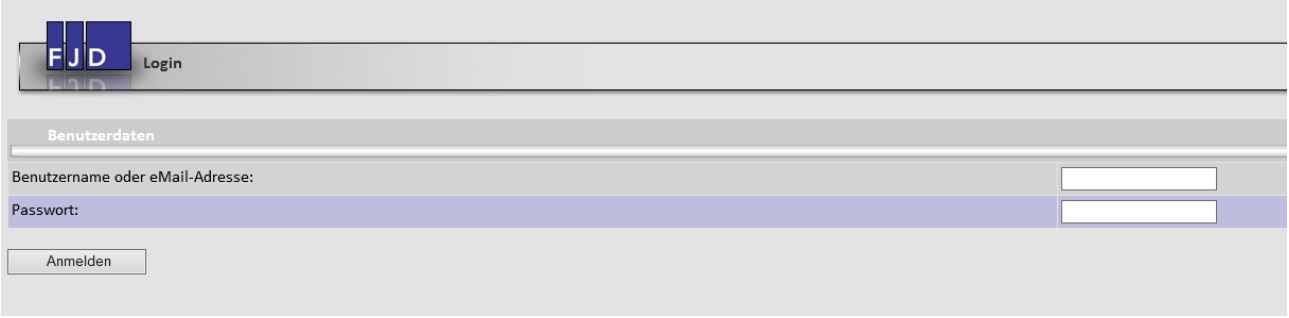

Das Antragsformular steht sowohl in einer interaktiven PDF, als auch in einer Java-Version zur Verfügung.

➢ Für das PDF-Formular muss ein formularfähiger PDF-Reader installiert sein (z.B. Acrobat Reader). Für das Java-Formular ist die Zusatz-Software "Cirali Browser" notwendig. NutzerInnen des

Niedersachsen-Clients (NiC) benötigen dazu das Software-Paket "FJD Cirali Browser". Für alle anderen NutzerInnen bieten wir eine Setup-Datei zum Download an.

- ➢ Bitte rufen Sie zunächst das jeweilige PDF-Formular auf. Bitte achten Sie darauf, dass das Formular mit einem formularfähigen PDF-Reader geöffnet wurde.
- ➢ Grundsätzlich gibt es beim Aufrufen des PDF-Formulars keine Schwierigkeiten. Sollten Sie trotzdem Probleme haben, öffnen Sie bitte das Java-Formular.

Beachten Sie bitte, dass ein Antragsformular grundsätzlich nur einmalig zu verwenden ist. Im Falle der Ablehnung eines Antrags, muss – auch für das gleiche Postfach – ggf. ein neues Antragsformular verwendet werden.

### <span id="page-5-1"></span>1.1 Antragsformulare im Landesnetz

#### PDF:

[https://intra.formularservice.niedersachsen.de/cdm/cfs/eject/pdf/1542.pdf?MANDANTID=17&FOR](https://intra.formularservice.niedersachsen.de/cdm/cfs/eject/pdf/1542.pdf?MANDANTID=17&FORMUID=beBPo_Antragsformular) [MUID=beBPo\\_Antragsformular](https://intra.formularservice.niedersachsen.de/cdm/cfs/eject/pdf/1542.pdf?MANDANTID=17&FORMUID=beBPo_Antragsformular)

#### Cirali-Browser für Java-basiertes Antragsformular:

[http://intra.it.niedersachsen.de/ps/tools/download.php?file=/content\\_intra/live/intranet/dokukategori](http://intra.it.niedersachsen.de/ps/tools/download.php?file=/content_intra/live/intranet/dokukategorien/dokumente/mand_153/psfile/docfile/34/FJD_Cirali615598be0aa37.zip&name=FJD-Cirali-Browser-Setup.zip) [en/dokumente/mand\\_153/psfile/docfile/34/FJD\\_Cirali615598be0aa37.zip&name=FJD-Cirali-](http://intra.it.niedersachsen.de/ps/tools/download.php?file=/content_intra/live/intranet/dokukategorien/dokumente/mand_153/psfile/docfile/34/FJD_Cirali615598be0aa37.zip&name=FJD-Cirali-Browser-Setup.zip)[Browser-Setup.zip](http://intra.it.niedersachsen.de/ps/tools/download.php?file=/content_intra/live/intranet/dokukategorien/dokumente/mand_153/psfile/docfile/34/FJD_Cirali615598be0aa37.zip&name=FJD-Cirali-Browser-Setup.zip)

Java-basiertes Antragsformular:

[https://intra.formularservice.niedersachsen.de/cdm/cfs/eject/xml/1542.cirali?MANDANTID=17&FO](https://intra.formularservice.niedersachsen.de/cdm/cfs/eject/xml/1542.cirali?MANDANTID=17&FORMUID=beBPo_Antragsformular) [RMUID=beBPo\\_Antragsformular](https://intra.formularservice.niedersachsen.de/cdm/cfs/eject/xml/1542.cirali?MANDANTID=17&FORMUID=beBPo_Antragsformular)

### <span id="page-6-0"></span>1.2 Antragsformulare im Internet

PDF:

[https://www.extra.formularservice.niedersachsen.de/cdmextra/cfs/eject/pdf/449.pdf?MANDANTID=](https://www.extra.formularservice.niedersachsen.de/cdmextra/cfs/eject/pdf/449.pdf?MANDANTID=21&FORMUID=beBPo_Antragsformular) [21&FORMUID=beBPo\\_Antragsformular](https://www.extra.formularservice.niedersachsen.de/cdmextra/cfs/eject/pdf/449.pdf?MANDANTID=21&FORMUID=beBPo_Antragsformular)

Cirali-Browser für Java-basiertes Antragsformular: [https://e-forms.niedersachsen.de/download/31419/Cirali\\_Browser\\_Setup.zip](https://e-forms.niedersachsen.de/download/31419/Cirali_Browser_Setup.zip)

Java-basiertes Antragsformular:

[https://www.extra.formularservice.niedersachsen.de/cdmextra/cfs/eject/xml/449.cirali?MANDANTI](https://www.extra.formularservice.niedersachsen.de/cdmextra/cfs/eject/xml/449.cirali?MANDANTID=21&FORMUID=beBPo_Antragsformular) [D=21&FORMUID=beBPo\\_Antragsformular](https://www.extra.formularservice.niedersachsen.de/cdmextra/cfs/eject/xml/449.cirali?MANDANTID=21&FORMUID=beBPo_Antragsformular)

Bitte Bestätigen Sie die ggf. erscheinende Nachfrage, ob die Java-Anwendung ausgeführt werden soll und klicken Sie auf *"Ausführen"*.

### <span id="page-6-1"></span>2 Hinweise zu den benötigten Antragsdaten

Die Antragsdaten umfassen Angaben zum Postfach-Typ (beBPo für den ERV oder OSCI-Postfach für weitere Fachverfahren), zur beantragenden Organisation, zur autorisierten auftraggebenden Person, zur postfachverantwortlichen Person und optional die Angabe eines technischen Ansprechpartners. Abschließend sind Angaben erforderlich, die wir aufgrund der DSGVO zur Auftragsdatenverarbeitung benötigen.

Sollten sich die Kontaktdaten von Organisation, Auftraggeber oder Postfachverantwortlicher nach Freischaltung des Postfachs ändern, teilen Sie uns dieses bitte per E-Mail an bebpo@it.niedersachsen.de mit, damit wir die neuen Daten übernehmen können. Andernfalls kann es notwendig werden einen neuen Postfach-Antrag zu stellen.

Bei Änderungen eines bestehenden Postfachs, wird die Angabe der entsprechenden Nutzer-ID benötigt (siehe Anlage A).

Im Folgenden werden erläuternde Hinweise zu den einzelnen Eingabefeldern der beantragenden Organisation gegeben.

Für die natürlichen Personen werden lediglich die Kontaktdaten abgefragt, sowie ggf. die Stellenbezeichnung.

#### <span id="page-6-2"></span>2.1 Beantragende Organisation

- **Name:** Tragen Sie hier den ausgeschriebenen Namen der Behörde bzw. der juristischen Person des öffentlichen Rechts, z.B. "Niedersächsisches Ministerium für Inneres und Sport", ein (vgl. beBPo-Namenskonvention).
- **Organisationszusatz/Abteilung:** Untergeordnete Organisationseinheit wie z.B. eine Abteilung; z.B. "Abteilung 1/Flüchtlingsangelegenheiten".

Gemäß beBPo-Namenskonvention soll grundsätzlich nur ein beBPo für eine Behörde eingerichtet werden. Sofern in begründeten Ausnahmefällen mehr als ein beBPo eingerichtet werden muss, muss aus dem Namen der Postfächer durch Zusatz eindeutig eine Unterscheidung möglich sein. Sofern Sie mehr als ein beBPo nutzen wollen, muss dieses Feld ausgefüllt werden.

Außerdem bitte abweichend von der beBPo-Namenskonvention hier keine Ansprechpartner eintragen.

**Straße, Hausnummer, Postleitzahl, Ort, Adress-Zusatz:** Korrekte Anschrift der Behörde bzw. der juristischen Person des öffentlichen Rechts.

Gemäß § 7 ERVV wird bei der Identifizierung von besonderen Behördenpostfächern geprüft, ob Name und Sitz des Postfachinhabers zutreffend bezeichnet sind. Sie dienen der Adressierbarkeit der Behörde oder juristischen Person des öffentlichen Rechts gemäß § 6 Absatz 2 Nummer 2 und ermöglichen die Nutzung der Suchfunktion nach § 6 Absatz 2 Nummer 1. (vgl. beBPo-Namenskonvention).

**Art der Organisation:** Das Auswahlfeld bietet Ihnen die verschiedenen Organisationsbezeichnungen gem. beBPo-Namenskonvention an. Wenn keine zutreffende Bezeichnung aufgeführt sein sollte, wählen Sie bitte *"Sonstiges".*

**Ressortzugehörigkeit:** Wählen Sie aus den angebotenen Ressorts das für Sie zuständige aus.

- **Dienststellennummer (NLBV) oder AGS:** Wählen Sie im Auswahlfeld zunächst aus, ob Sie die Dienststellennummer (NLBV) oder den AGS ("Amtlicher Gemeindeschlüssel"/kommunaler Bereich) benutzen. Tragen Sie die Ihrer Organisation zugewiesene Dienststellennummer oder den AGS dann in das Textfeld rechts daneben ein. Falls Ihnen die Dienstellennummer (NLBV) nicht bekannt sein sollte, finden Sie diese auf den Gehaltsmitteilungen des NLBV in der Kopfzeile unter "Arbeitgeber-Nr." (hier die letzten 10 Ziffern, die erste Ziffer ist eine Prüfziffer).
- **Neu-Antrag oder Änderungs-Antrag:** Möchten Sie Änderungen an einem bestehenden Postfach mitteilen, kreuzen Sie bitte *"Änderung"* an und geben Sie im nachfolgenden Feld die zugehörige Nutzer-ID ein. Andernfalls kreuzen Sie bitte "*Neu*" an und lassen das nachfolgende Feld ggf. leer (falls eine neue Nutzer-ID bekannt ist, kann sie auch eingetragen werden).
- **Nutzer-ID:** Dieses Feld muss bei Änderung eines bestehenden EGVP in ein beBPo ausgefüllt werden. Sofern Ihnen die Nutzer-ID Ihres Postfachs nicht vorliegt, finden Sie eine Anleitung in Anhang A.

#### <span id="page-7-0"></span>2.2 Rechnungsempfänger

Bitte geben Sie hier eine ggf. von der Beantragenden Organisation abweichende Rechnungsadresse an oder setzen Sie das Kreuz bei "Rechnungsempfänger ist gleich Beantragende Organisation.

#### <span id="page-7-1"></span>2.3 Auftraggeber

Der Antrag muss durch eine Person unterzeichnet werden, welche autorisiert ist, die Organisation zu vertreten und eine entsprechende Unterschrift zu leisten (Behördenleiter/Dienststellenleiter etc.).

Diese Person kann zwar die Rolle des Postfachverantwortlichen wahrnehmen, in der Praxis hat sich allerdings gezeigt, dass diese Funktion meistens delegiert wird.

#### <span id="page-8-0"></span>2.4 Postfachverantwortlicher

Der Postfachverantwortliche ist für die sichere und ordnungsgemäße Nutzung des Postfachs verantwortlich. Für beBPos hat der Postfachverantwortliche unter anderem die Vorgaben gem. ERVV (insbes. §§ 6 - 9) zu beachten.

### <span id="page-8-1"></span>2.5 Technischer Ansprechpartner

Optional geben Sie hier bitte die Kontaktdaten eines technischen Ansprechpartners an, der die IT-Infrastruktur betreut.

### <span id="page-8-2"></span>3 Nach dem Ausfüllen des Antragsformulars

Die eingegebenen Daten müssen Sie sowohl elektronisch, als auch unterschrieben in Papierform, an IT.Niedersachsen übermitteln.

#### <span id="page-8-3"></span>3.1 Abschließen des Antrags in der PDF-Variante

Grundsätzlich empfehlen wir, das Formular herunterzuladen und lokal zu speichern. Insbesondere wenn es im Browser zu Problemen kommen sollte das Formular zu versenden, speichern Sie das Formular bitte lokal. Öffnen Sie das Dokument anschließend mit einem formularfähigen PDF-Reader (z.B. Adobe Acrobat) und nutzen Sie dann die Schaltfläche "Absenden".

#### <span id="page-8-4"></span>3.1.1 Ausdrucken und/oder Speichern des Antrags

Die Funktionen zum Speichern und Ausdrucken hängen von Ihrer Systemumgebung und dem genutzten PDF-Reader ab. Bitte achten Sie darauf, dass die ausgedruckte und gespeicherte Version mit der im nächsten Schritt elektronisch übermittelten Version übereinstimmen.

Beachten Sie bitte, dass ein PDF-Antragsformular grundsätzlich nur einmalig zu verwenden ist (einmalige Prüfziffer). Im Falle der Ablehnung eines Antrags, muss auch für das gleiche Postfach ggf. ein neues Antragsformular verwendet werden.

#### <span id="page-8-5"></span>3.1.2 Elektronische Übermittlung der Daten

Abschließend, stoßen Sie die Übertragung der Daten durch klicken auf die Schaltfläche *"Absenden"*, in der Kopf- oder Fußzeile **auf der ersten Seite des PDF-Dokuments**, an:

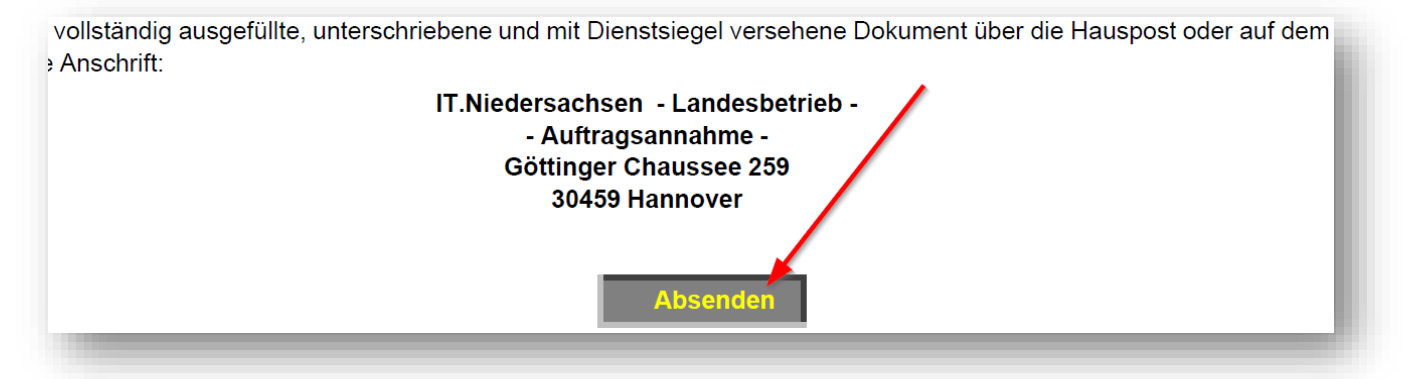

Nach dem erfolgreichen Übertragen der Formulardaten wird Ihnen ein *Transaktionsticket* mit einer *Transaktionsnummer* (TAN) angezeigt. **Bitte notieren Sie sich diese TAN.** Diese Nummer ist wichtig, falls es bei der Weiterverarbeitung zu Problemen kommen sollte. (➔ **Wichtiger Hinweis: Die TAN ist nicht die Prüfziffer**).

**Achtung: Nutzen Sie die Schaltfläche "Absenden" nur einmal. Ändern Sie keine Daten, nachdem der Antrag abgeschickt wurde. Das ausgedruckte Exemplar muss mit den versandten elektronischen Formulardaten übereinstimmen.**

Hinweis: Beim Aufrufen des Formulars wird im Hintergrund eine Prüfziffer generiert (das ist nicht die TAN) und dem Auftraggeber nach Absenden des Formulars per E-Mail übermittelt. Sofern sie die Formulardaten mehrfach abschicken, wird jedes Mal eine neue TAN erzeugt. Falls die Daten im ausgedruckten Antrag von den elektronisch übermittelten Daten abweichen, müssen wir die Bearbeitung ggf. ablehnen.

**→ Gehen Sie folgendermaßen vor, wenn das bereits abgeschickte Formular geändert werden muss:** Ändern Sie das vorliegende PDF. Übermitteln Sie die Daten erneut elektronisch und speichern Sie das Dokument. Achten Sie darauf, dass Sie die richtige zu diesem Antrag gehörende Prüfziffer in das ausgedruckte Formular eintragen.

#### <span id="page-9-0"></span>3.2 Abschließen des Antrags in der Java-Variante

#### <span id="page-9-1"></span>3.2.1 Elektronische Übermittlung der Daten

Nachdem alle Informationen vollständig und sorgfältig ausgefüllt wurden, stoßen Sie die Übertragung der Daten durch klicken auf die Schaltfläche *"Antrag absenden"* unterhalb der Eingabefelder an:

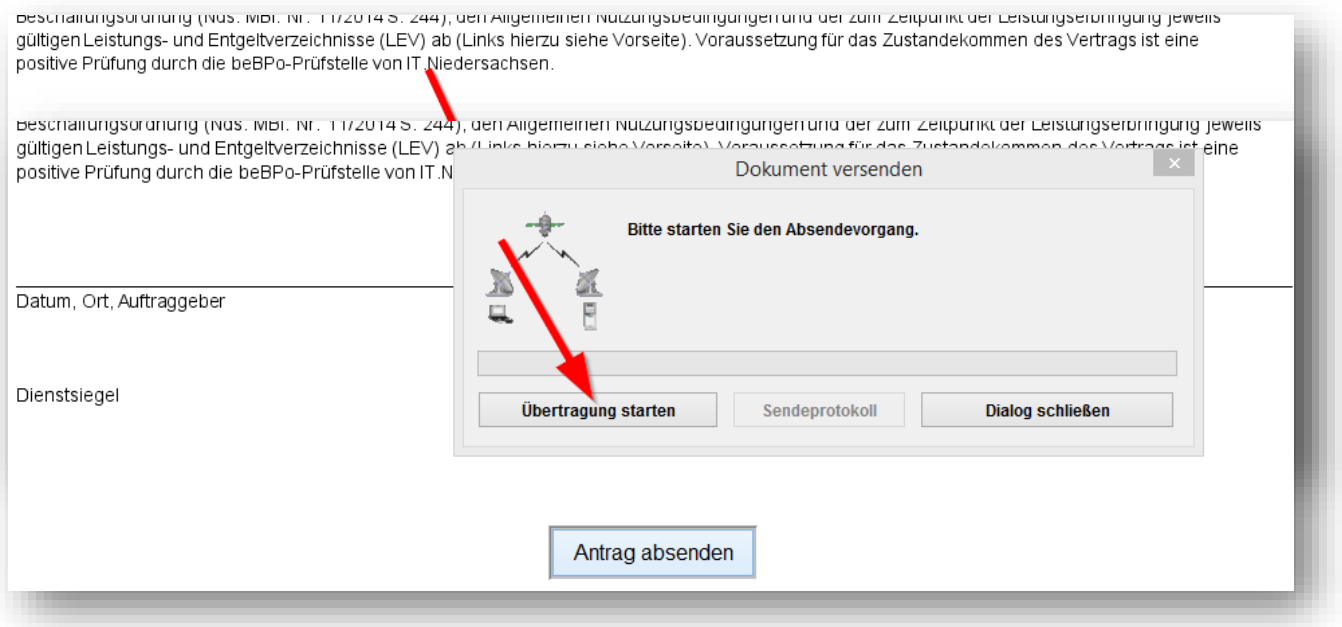

Es wird ein neues Dialogfeld (*"Dokument versenden"*) geöffnet; bestätigen Sie den Start des Übertragungsvorgangs mit *"Übertragung starten".*

Nach dem erfolgreichen Übertragen der Formulardaten wird Ihnen in einem weiteren Dialogfeld (*"… erfolgreich übertragen"*) eine TAN angezeigt. **Bitte notieren Sie sich diese TAN.** Diese Nummer ist wichtig, falls es bei der Weiterverarbeitung zu Problemen kommen sollte. Schließen Sie dann das Fenster mit "Dialog schließen" (➔ **Wichtiger Hinweis: Die TAN ist nicht die Prüfziffer**):

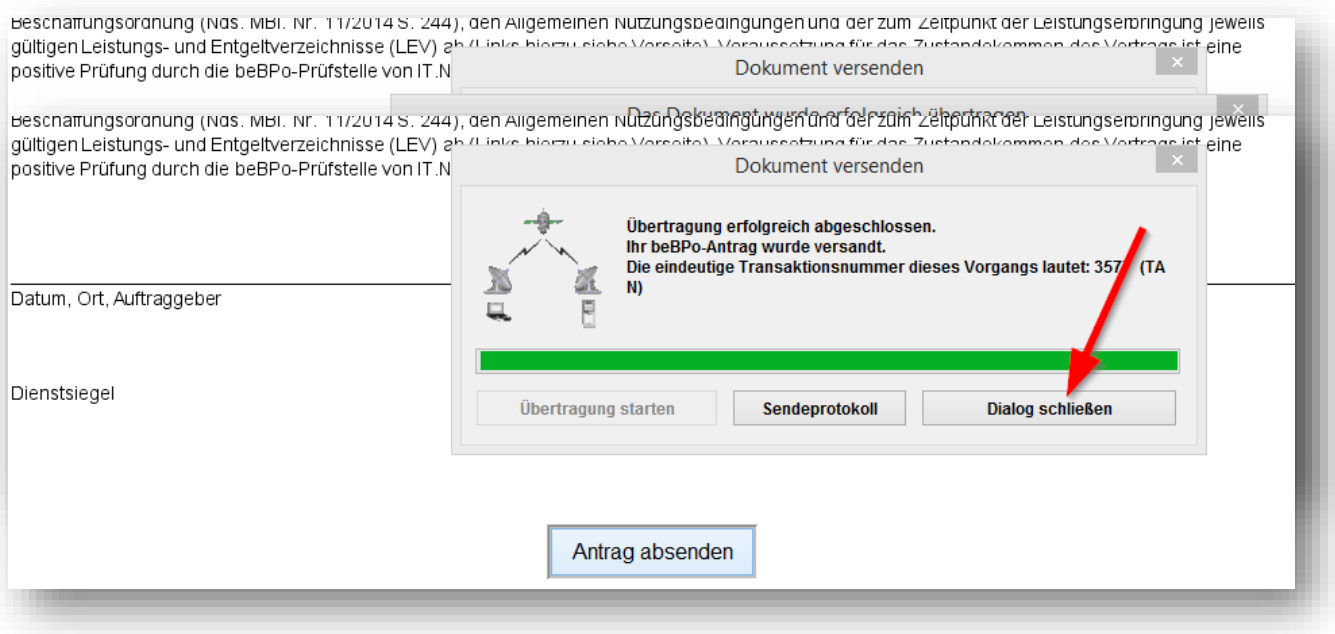

Im Dialogfeld *"Dokument versenden"* haben Sie jetzt noch die Möglichkeit, ein Sendeprotokoll einzusehen oder auszudrucken. Schließen Sie das Dialogfeld mit *"Dialog schließen"*:

#### **Achtung: Nutzen Sie die Schaltfläche "Antrag absenden" nur einmal. Ändern Sie keine Daten, nachdem der Antrag abgeschickt wurde. Das ausgedruckte Exemplar muss mit den versandten elektronischen Formulardaten übereinstimmen.**

Hinweis: Beim Aufrufen des Formulars wird im Hintergrund eine Prüfziffer generiert (das ist nicht die TAN) und dem Auftraggeber nach Absenden des Formulars per E-Mail übermittelt. Sofern sie die Formulardaten mehrfach abschicken, bleibt diese für jede Version gleich. Falls die Daten im ausgedruckten Antrag von den elektronisch übermittelten Daten abweichen, müssen wir die Bearbeitung ggf. ablehnen.

**→ Gehen Sie folgendermaßen vor, wenn das bereits abgeschickte Formular geändert werden muss:** rufen Sie ein neues Formular auf und füllen Sie dieses erneut aus. Achten Sie darauf, dass Sie die richtige zu diesem Antrag gehörende Prüfziffer in das ausgedruckte Formular eintragen.

#### <span id="page-10-0"></span>3.2.2 Ausdrucken und/oder Speichern des Antrags

Zum Speichern empfehlen wir Ihnen den Download des Antrags im PDF-Format über das entsprechende Symbol in der Kopfzeile der Webseite. Sie können den Antrag dann anschließend aus Ihrem PDF-Reader heraus ausdrucken.

Beachten Sie bitte, dass ein Antragsformular grundsätzlich nur einmalig zu verwenden ist (einmalige Prüfziffer). Im Falle der Ablehnung eines Antrags, muss auch für das gleiche Postfach ggf. ein neues Antragsformular verwendet werden.

Alternativ können Sie den Antrag direkt über das Druckersymbol in der Kopfzeile der Webseite drucken, oder Sie benutzen die entsprechenden Punkte im Menü unter *"Dokument"*:

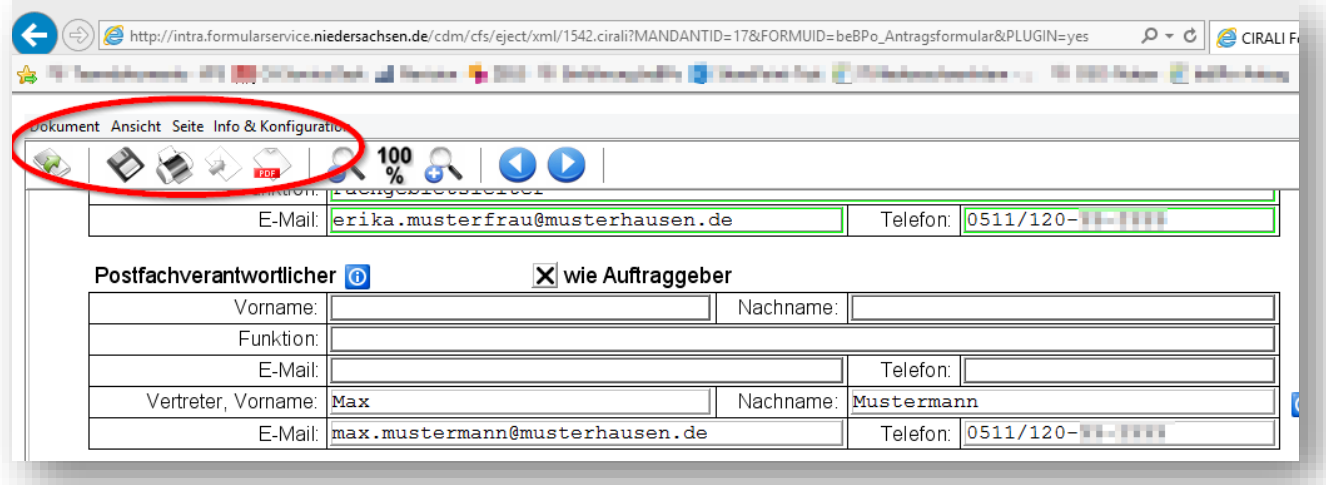

Schließen Sie bitte das Browserfenster nachdem Sie das Dokument ausgedruckt und/oder gespeichert haben.

### <span id="page-11-0"></span>4 Postalische Zustellung des Antrags

Nachdem Sie die Formulardaten elektronisch übermittelt haben, wird per E-Mail eine Prüfziffer an die unter "Auftraggeber" genannte E-Mail-Adresse geschickt. Tragen Sie diese manuell gut leserlich in das entsprechende Feld des ausgedruckten Formulars ein.

Der Auftraggeber (Behördenleiter/Dienststellenleiter) und der Postfachverantwortliche müssen den ausgedruckten Antrag/Vertrag (ohne Erläuterungen) unterschreiben. Anschließend muss das Dokument mit einem Dienstsiegel versehen werden.

Die Anbringung eines Dienstsiegels ist verpflichtend. Ausnahmen bestehen nur für Organisationen, die nicht zur Führung eines Dienstsiegels berechtigt sind. Bringen Sie in diesem Fall bitte einen Organisations-Stempel samt Unterschrift anstelle des Dienstsiegels an und machen einen handschriftlichen Vermerk hierzu links auf der freien Fläche neben dem Stempel.

Verschicken Sie das vollständig ausgefüllte, unterschriebene und mit Dienstsiegel versehene Dokument über die Hauspost oder auf dem normalen Postweg an folgende Anschrift:

> **IT.Niedersachsen - Landesbetrieb - - Auftragsannahme - Göttinger Chaussee 259 30459 Hannover**

### <span id="page-11-1"></span>5 Abschließende Schritte

Sobald IT.Niedersachsen das Postfach abschließend bearbeitet hat, werden wir Sie per E-Mail informieren.

Bitte beachten Sie im Falle eines neuen Postfachs, dass wir von Ihnen noch die Nutzer-ID zusammen mit der Prüfziffer Ihres Antrags geliefert bekommen müssen. Die Nutzer-ID erhalten Sie nach

erfolgreicher Registrierung des Postfachs. Dafür werden das Postfach-Zertifikat und eine Client-Software benötigt. Detaillierte Informationen dazu finden Sie auf den in den Vorbemerkungen aufgeführten Informationsseiten.

Nachdem wir Sie über die Freischaltung Ihres Postfachs informiert haben ist dieses bereit für den Empfang von OSCI-Nachrichten.

Für ein beBPo binden Sie für den rechtssicheren Versand elektronischer Nachrichten gemäß ERVV noch das VHN-Zertifikat der Bundesnotarkammer (BNotK) ein.

➢ Durch das Einbinden des VHN-Zertifikats wird Ihr EGVP zum vollständigen beBPo.

Ausführliche Hinweise zum VHN-Zertifikat haben wir für Sie auf folgenden Webseiten zusammengestellt.

Informationen zum VHN im Landesnetz: http://intra.it.niedersachsen.de/live/index.php?intranet\_id=503406&\_psmand=153

Informationen zum VHN im Internet: https://www.it.niedersachsen.de/bebpo/vhnzertifikat/

### <span id="page-13-0"></span>Anlagen

#### <span id="page-13-1"></span>Anlage A: Ermitteln der Nutzer-ID im EGVP-Backend der Fa. Governikus

Starten Sie den EGVP-Client und melden Sie sich an.

Wählen Sie im Menü den Punkt *"Server"* und dort den Unterpunkt *"Verzeichnisdienst"*:

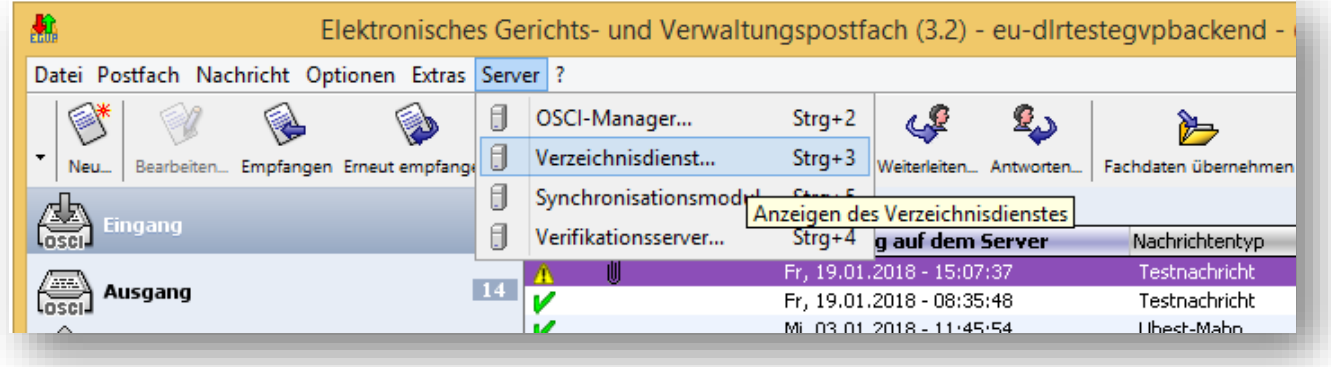

Es öffnet sich das Fenster *"Einstellungen des Verzeichnisdienstes"*, die Nutzer-ID wird dort in der ersten Zeile angegeben:

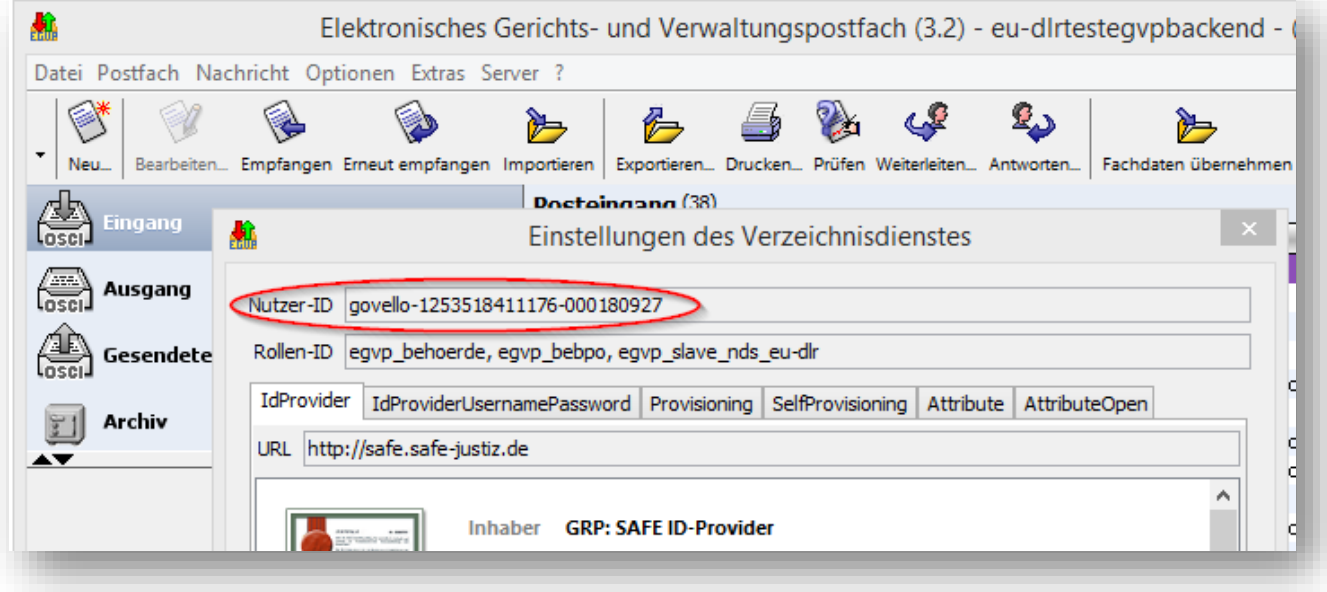

Sie können den Eintrag im Feld Nutzer-ID mit der Maus markieren und mit STRG+C in die Zwischenablage kopieren.

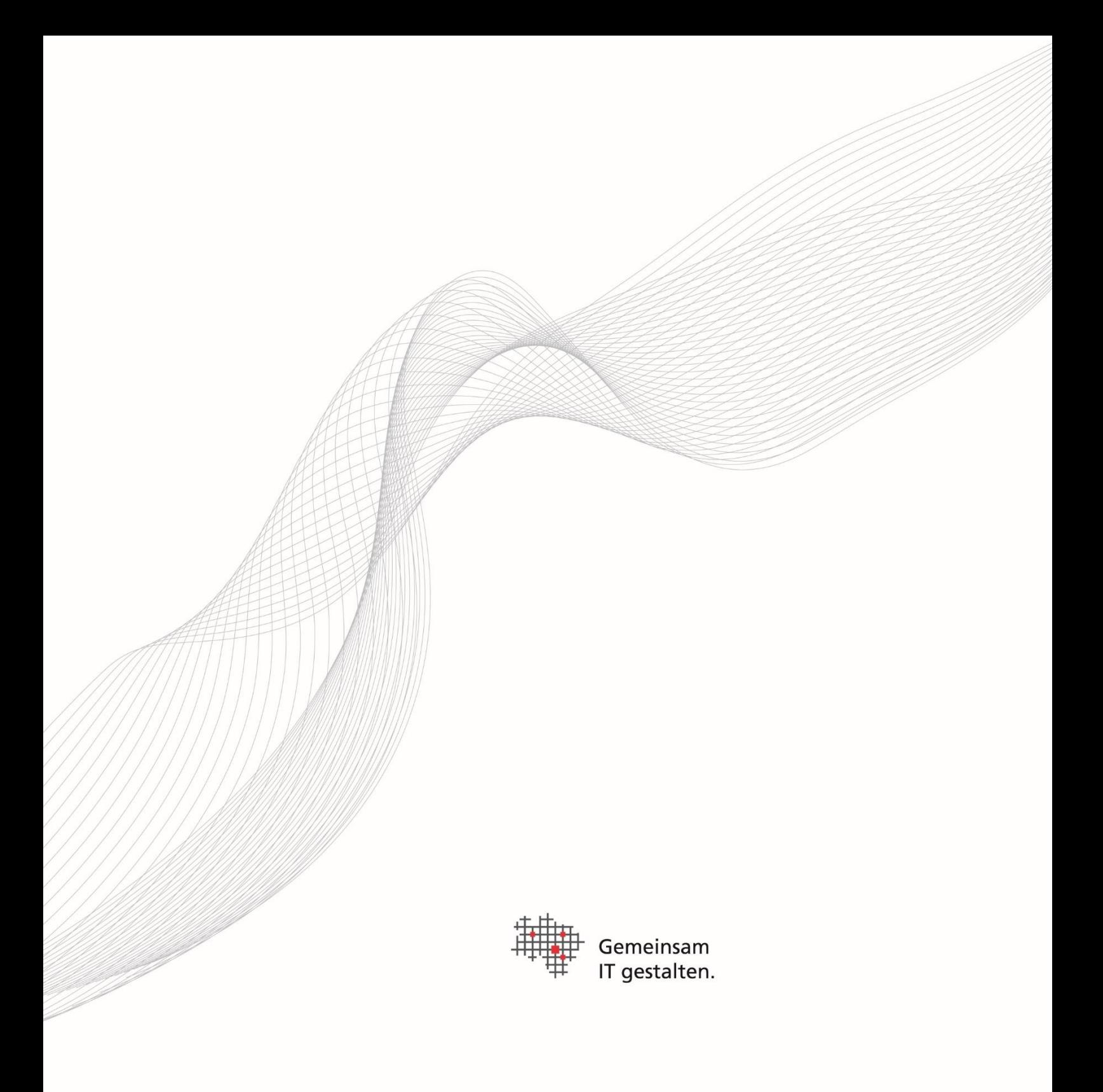

Herausgeber Landesbetrieb IT.Niedersachsen Göttinger Chaussee 259 30459 Hannover

Telefon +49 511 120-0 Telefax +49 511 120-4901 [poststelle@it.niedersachsen.de](mailto:poststelle@it.niedersachsen.de)

[www.it.niedersachsen.de](http://www.it.niedersachsen.de/)

November 2023